## 網路印表機設定

設定 Windows XP 的網路印表機方式,步驟說明如下: 用滑鼠指標點選桌面左下方的『開始』功能表 →『設定』 →『印表機和傳真』 。

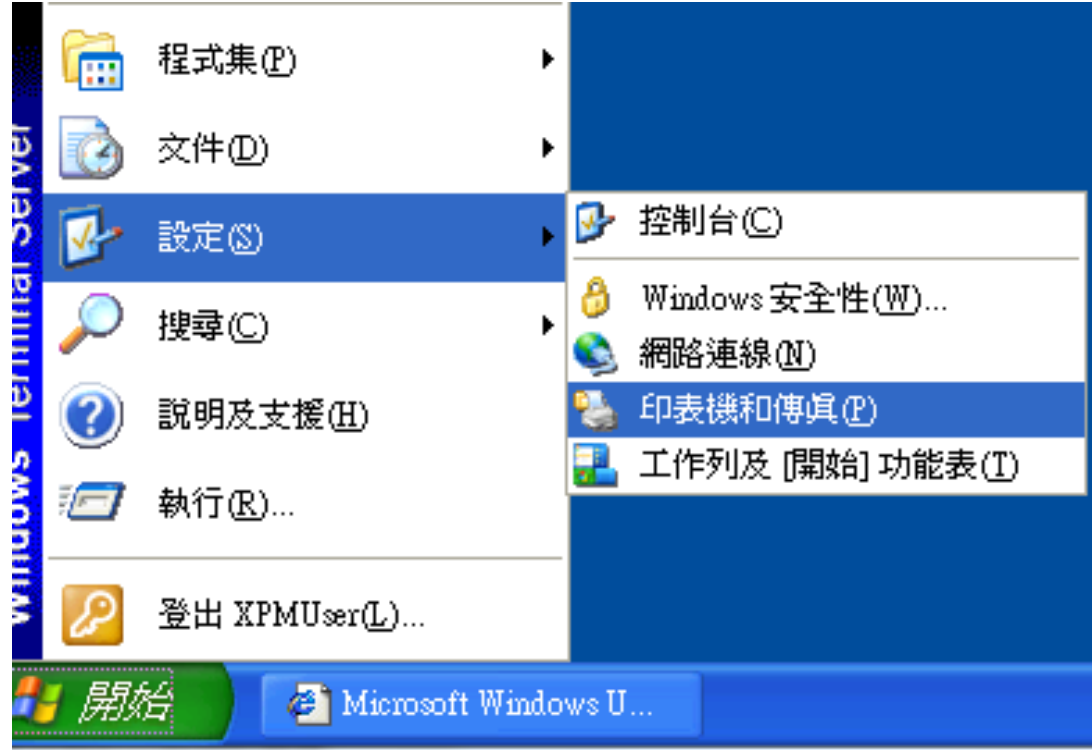

點選『檔案』 →『新增印表機』 。

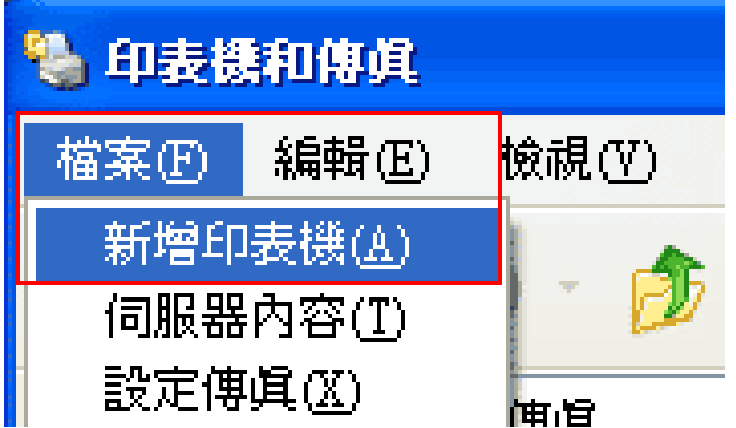

出現「新增印表機精靈」之後按「下一步」。

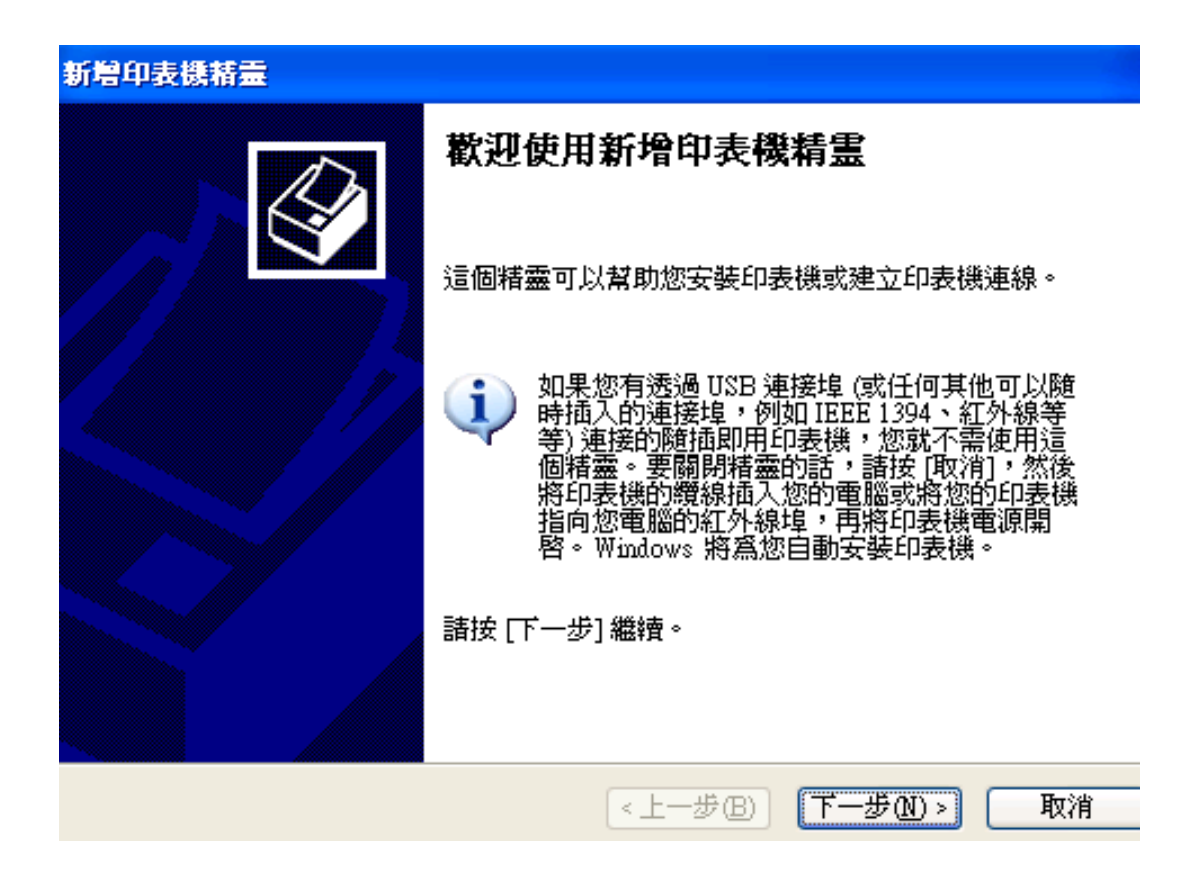

點選「連接到這部電腦的本機印表機」之後按「下一步」。 自動偵測並安裝我的隨插即用印表機 不要打勾

新增印表機精靈 本機或網路印表機 精靈需要知道要設定哪一種印表機。 請選擇描述您想要使用的印表機的選項: ◎ 連接到這台電腦的本機印表機(L) □ 道勤值測並安裝我的隨插即用印表機(A) ○ 網路印表機或連接到其他電腦的印表機(E) 如果要設定未連接到列印伺服器的網路印表機,<br>諸使用 [本機印表機] 選項。 1 「下一步M>」 ←上一步(B)│ 取消 點選「建立新的連接埠」之後「連接埠類型」選擇「Standard TCP/IP Port」之後 按「下一步」。

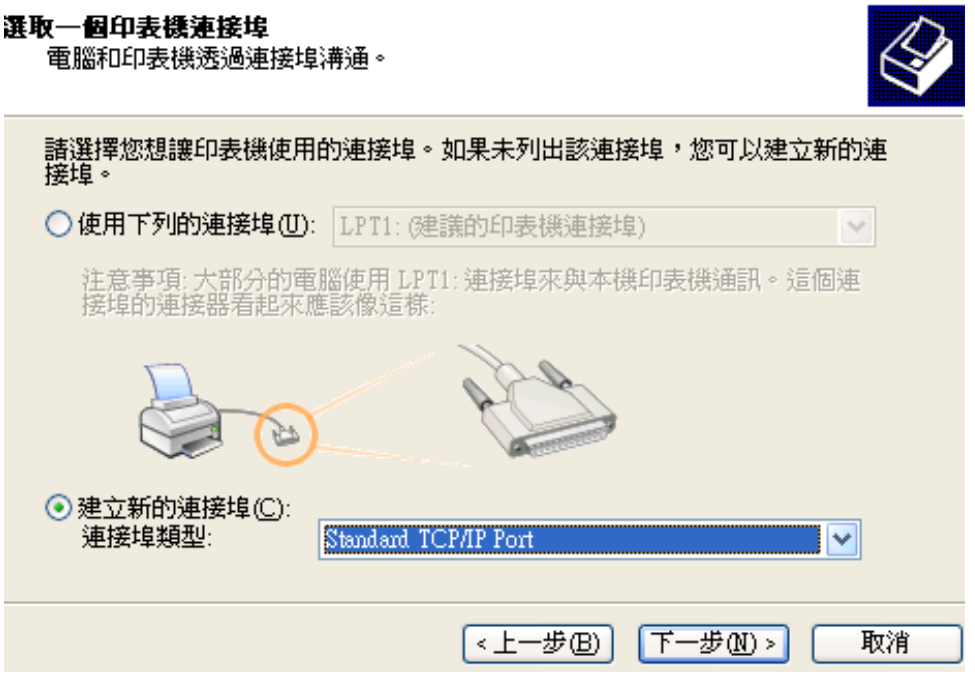

在「新增連接埠」畫面中的「印表機名稱或 IP 位址」欄中輸入你的網路印表機 的 IP 位址, 以下圖為例 IP=192.168.0.100, 之後按「下一步」。

注意 **:** 名稱請於後方加入 **\_LP3 or \_ LP2 LP3** 為 **Epson T20** 使用 **LP2** 為 **HP P2015 PCL6**

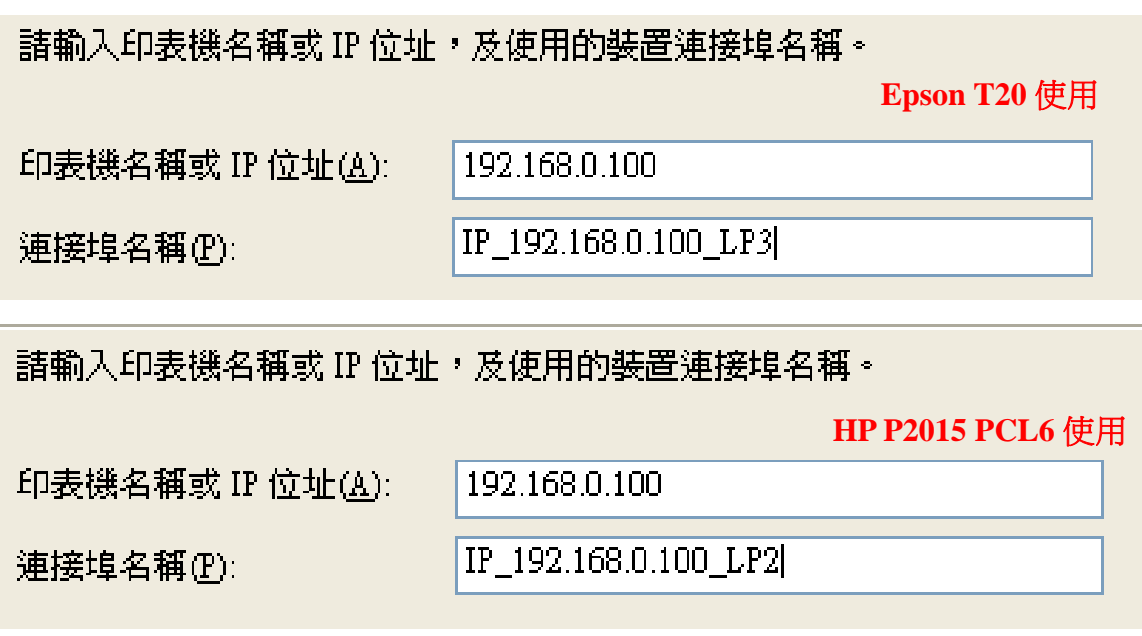

確定你輸入的 IP 位址沒錯之後按「完成」。

進入「安裝印表機軟體」畫面,在「製造商」選擇你的印表機製造商名稱,然後 在「印表機」選擇你的印表機型號,然後按「下一步」。

## 建議直接上網取得驅動程式

後續步驟按照指示下ㄧ步即可!

## 重點設定

完成新增步驟後 , 進入該印表機內容 >連接埠

選擇 LPR , 並且依照所設定的印表機填入 LPR 設定參數

## 設定完成後確定

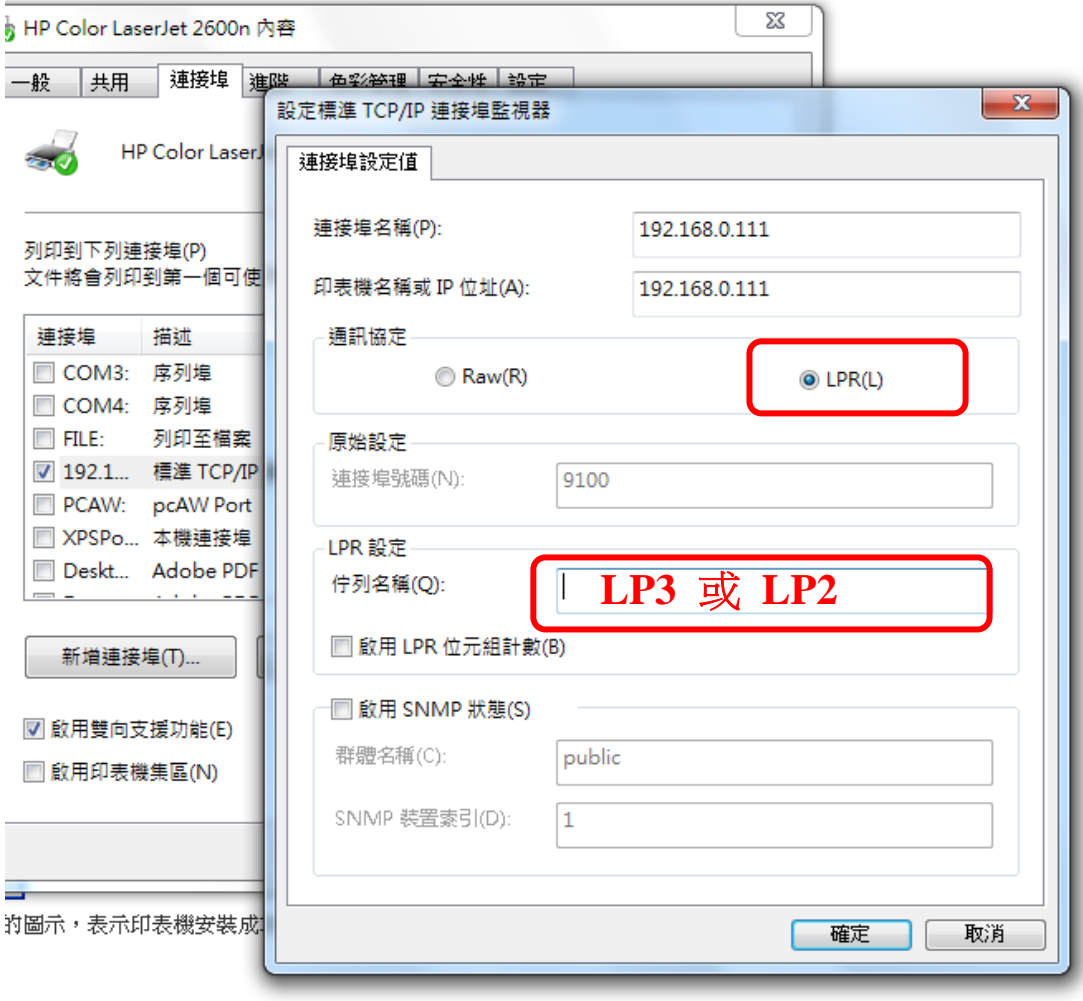